# **SmartStrike Map Card** HELIX Accessory Manual

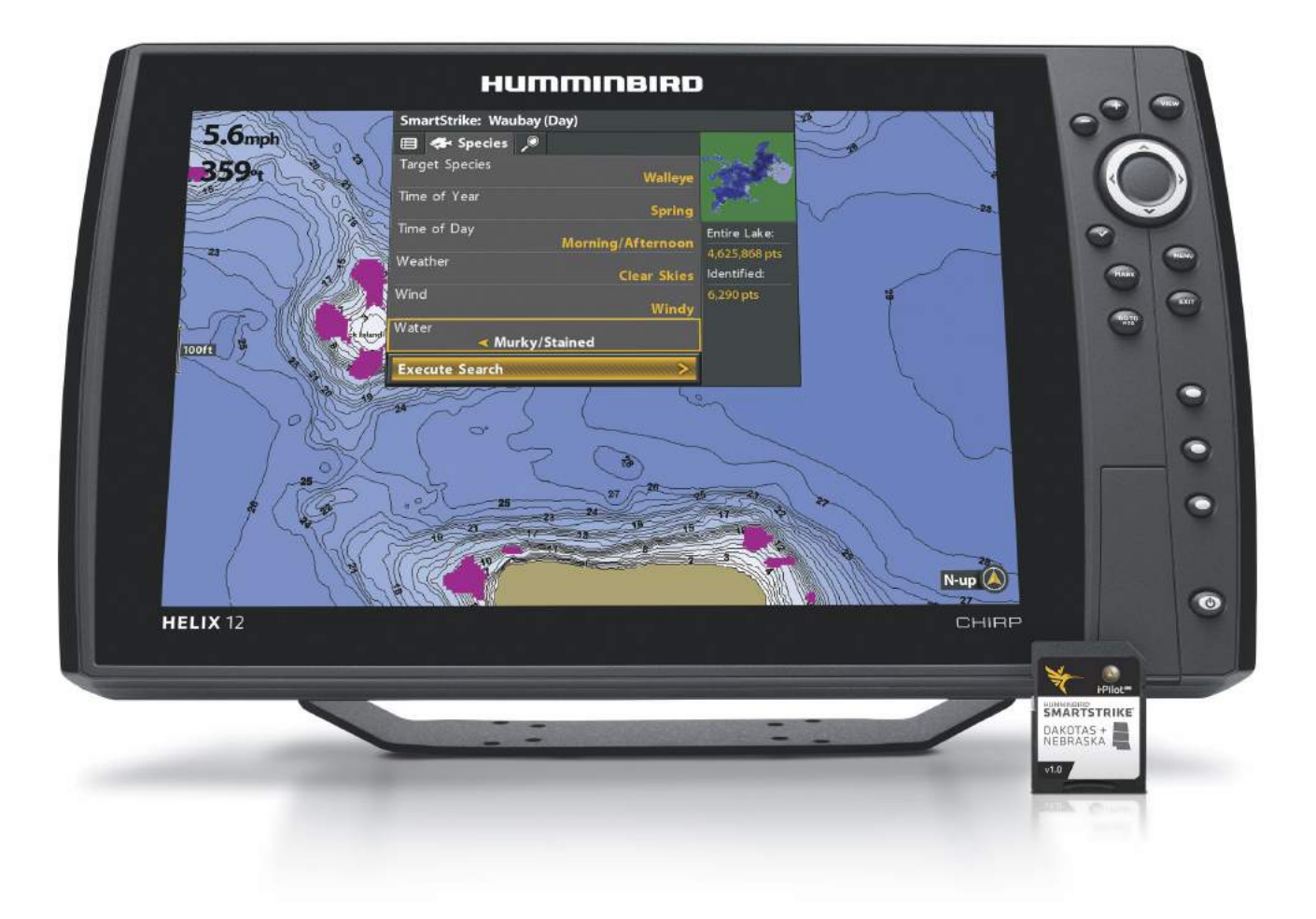

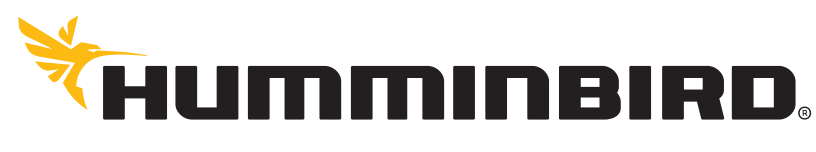

SIMPLY, CLEARLY, BETTER,

### **OVERVIEW**

The SmartStrike map card contains Humminbird LakeMaster map data for freshwater lakes in your region. Use the SmartStrike map card to set specific search parameters, such as fish species and time of day, to locate fish. The search results are highlighted in pink on the Chart Views, so you can quickly target spots to investigate.

#### **SmartStrike**

The following features are exclusive to the SmartStrike map card and can be applied to the Chart View and Chart Combo Views:

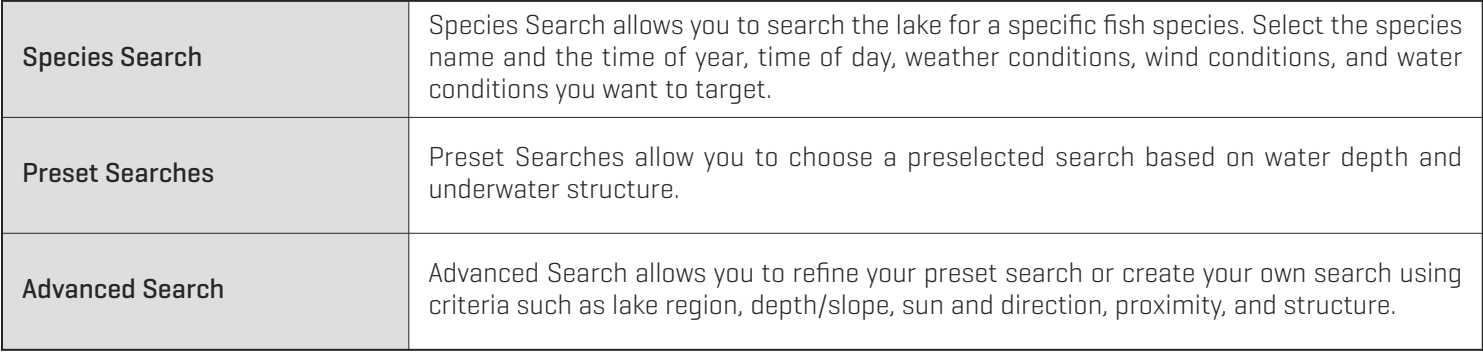

#### Humminbird LakeMaster

The following Humminbird LakeMaster features are included on the SmartStrike map card and can be applied to the Chart View and Chart Combo Views. To adjust the menu settings, press the MENU key twice. Select the HB Chart tab. For more information, see your control head operations manual.

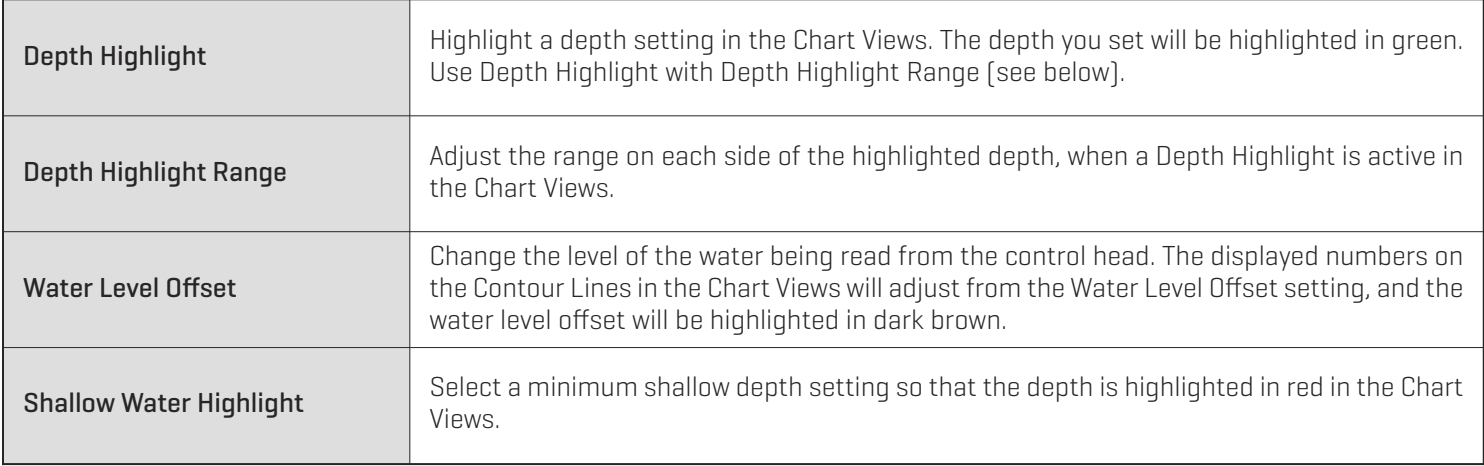

#### i-Pilot Link

The following features are available if you have i-Pilot Link connected to your HELIX control head and a Minn Kota trolling motor installed on your boat:

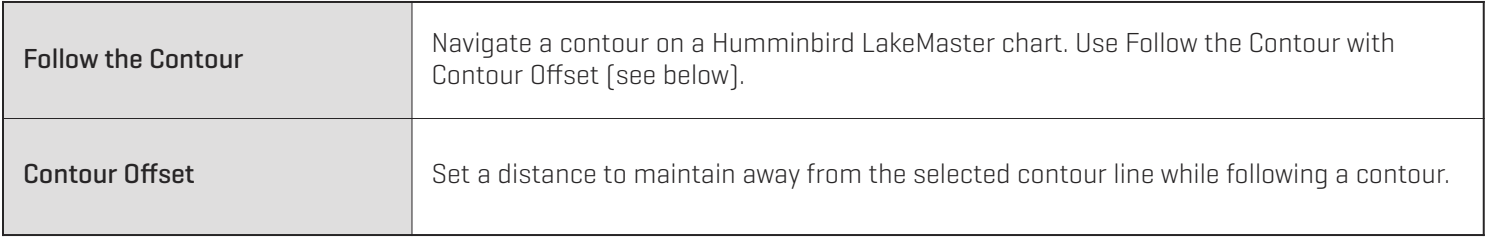

For more information, see the *i-Pilot Link Installation and Operations Guide*.

### **UPDATE THE CONTROL HEAD SOFTWARE**

It is important to install the latest software update (version 1.210 or later) on your control head to enable SmartStrike.

1. Before the control head software is updated or restored to system defaults, export your navigation data and copy your screen snapshots to an SD card. See your control head operations manual for instructions.

**WARNING!** Humminbird is not responsible for the loss of data files (waypoints, routes, tracks, groups, snapshots, recordings, etc.) that may occur due to direct or indirect damage to the unit's hardware or software. It is important to back up your PC and control head data files periodically. See your control head operations manual for more information.

- 2. Install a blank SD card into the PC card slot.
- 3. Go to humminbird.com, and select My Humminbird to sign in to your account.
- 4. Select the My Equipment tab. The available software updates are listed as Downloads under each registered product.
	- **•** Under Downloads, click the file name.
	- **•** Read the instructions in the dialog box and select Download.
	- **•** Follow the on-screen prompts to save the software file to the SD card.
- 5. Repeat step 4 to download the software updates posted to each registered product.
- 6. Power on your Humminbird control head. Start Normal mode.
- 7. Insert the SD card (with the software file) into the control head card slot.
- 8. Follow the on-screen prompts to update the control head software. See your control head operations manual for more details.
- 9. When the software update is complete, remove the SD card from the control head card slot and restart the control head.

### **SET UP SMARTSTRIKE**

Use the instructions in this section to use SmartStrike on your HELIX control head.

#### **1** | Install the SmartStrike Map Card

Your control head is compatible with either an SD card or a microSD card. If you do not know how to insert the card into the control head, see your control head operations manual for information. It is important to note the following guidelines to install the card:

- **•** Confirm the map card is locked (see the illustrations below).
- **•** Do not force the card into the slot. The card should click easily in place.
- **•** Do not leave the card slot cover open. Close the slot cover to prevent water damage to the unit.

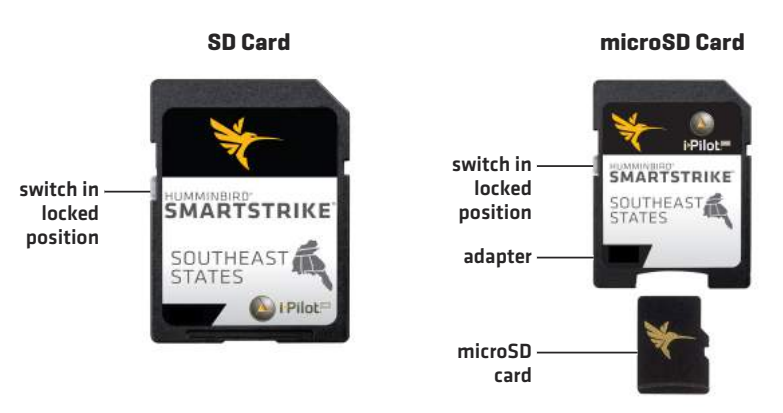

**WARNING!** Do not delete or change the contents of your map card. Changing the card will permanently damage it.

**WARNING!** Do NOT save data files (waypoints, routes, tracks, groups, recordings, screen snapshots, etc.) to the map card.

**WARNING!** Do NOT leave the control head card slot cover open. The slot cover should always be closed to prevent water damage to the unit.

#### **2** | Open a Chart View

SmartStrike features are available in the Chart View and Chart Combo Views.

- 1. Press and hold the VIEW key.
- 2. Select Chart. Press the RIGHT Cursor key.
- 3. Select Chart View or a Chart Combo View. Press the RIGHT Cursor key.

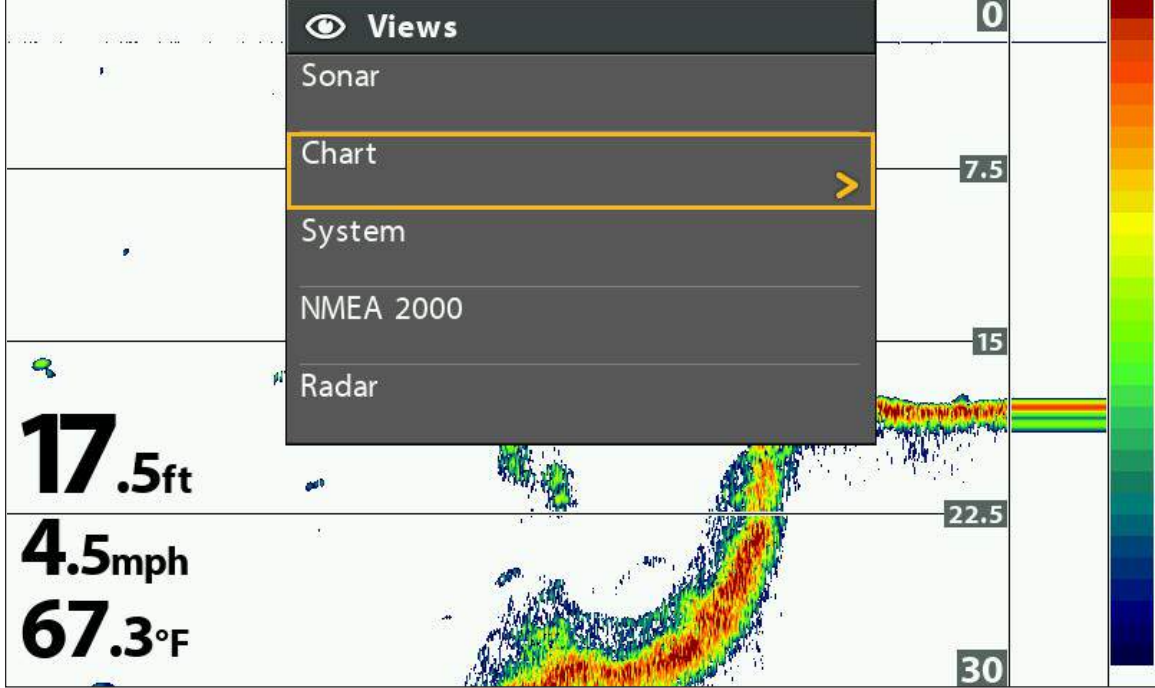

#### **Opening the Views X-Press Menu**

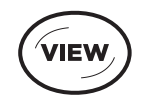

**Press and Hold to Open the Views X-Press Menu**

#### **3** | Open the SmartStrike Menu

The SmartStrike menu can be opened from the Chart View and Chart Combo Views.

- 1. Press the CHECK/INFO key.
- 2. Press the RIGHT Cursor key.

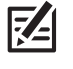

**NOTE:** The SmartStrike Menu will not display when the cursor is active. If the SmartStrike Menu does not display, press the EXIT key to remove the active cursor. Also, confirm the SmartStrike map card is installed correctly in one of the SD card slots on the control head.

#### **Opening the SmartStrike Menu**

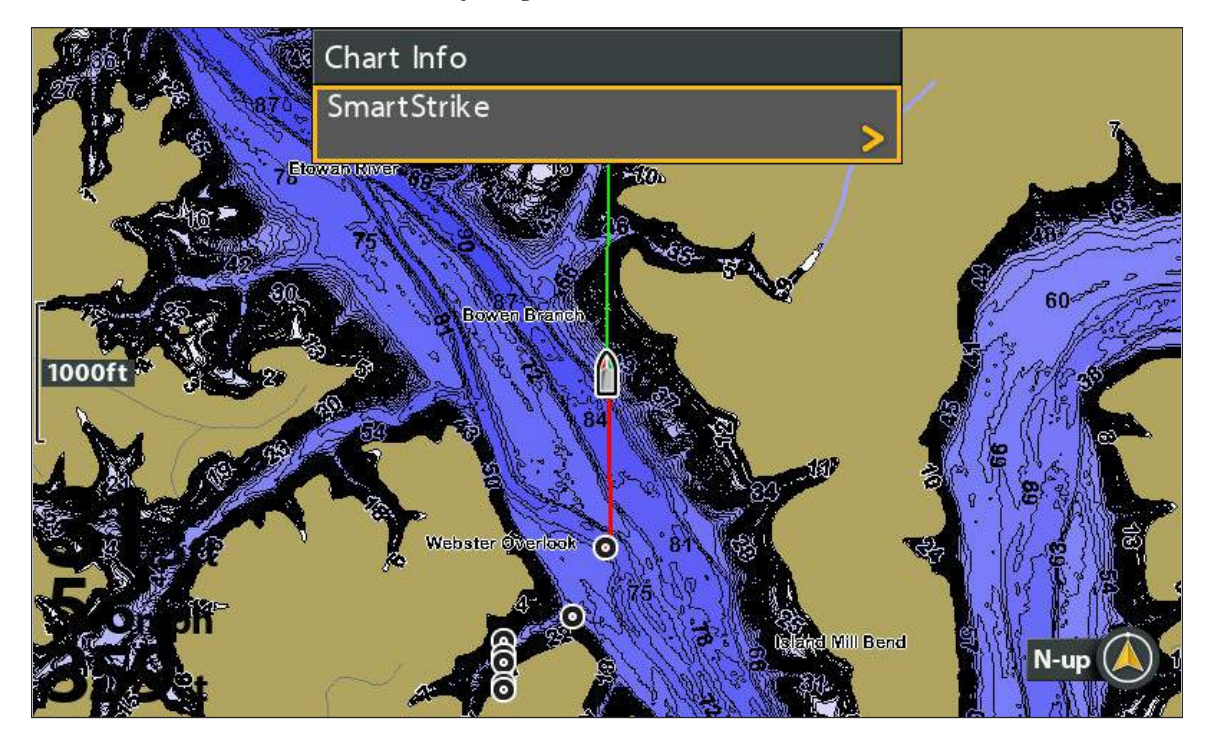

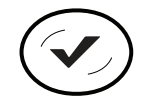

**Open the SmartStrike Menu**

#### **4** | Select the Lake

To use SmartStrike, you must first select the lake where you are fishing. For larger lakes, there may be multiple menu options available for specific areas of the lake. The selected lake will be saved if you shut off the control head.

Change Lakes: If you change lake locations after initial setup, or to search a different lake, change the lake location in the SmartStrike menu (see *Edit Search Criteria: Change the Selected Lake*).

#### **Select the Current Lake**

- 1. Follow the menu prompts to select a lake.
- 2. Press the RIGHT Cursor key.

Sort By: Select the Sort By field, and press the RIGHT or LEFT Cursor keys to select a sort option for the list.

Scroll: Press the UP or DOWN Cursor keys to scroll through the list.

Display: Select a lake on the list. Press the RIGHT Cursor key.

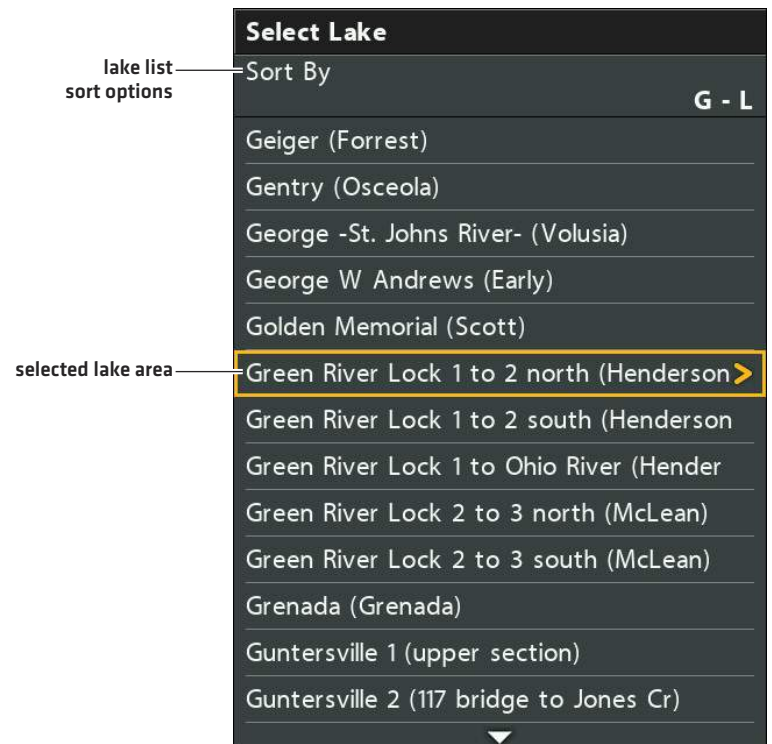

#### **Selecting a Lake**

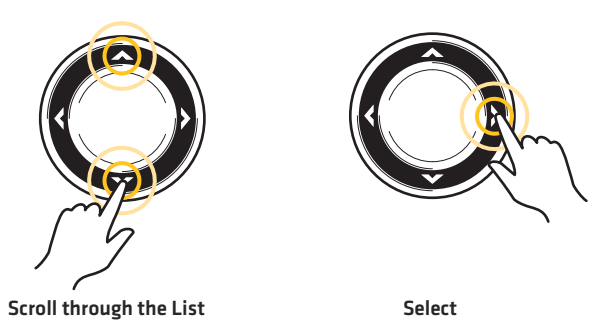

### **SEARCH FOR SPECIES**

Use Species Search to target a specific fish species. The available search options are determined by the selected lake and the selected species. The search criteria is saved until you start a new species search or until the control head is powered off.

1. Open the SmartStrike Menu: Press the CHECK/INFO key.

Select SmartStrike. Press the RIGHT Cursor key.

- 2. Select the Species tab.
- 3. Select Target Species.
- 4. Press the RIGHT or LEFT Cursor keys to select a species.
- 5. Optional: Use the Cursor Control key to select from any of the additional search options shown below. Press the RIGHT or LEFT Cursor keys to select a search option.

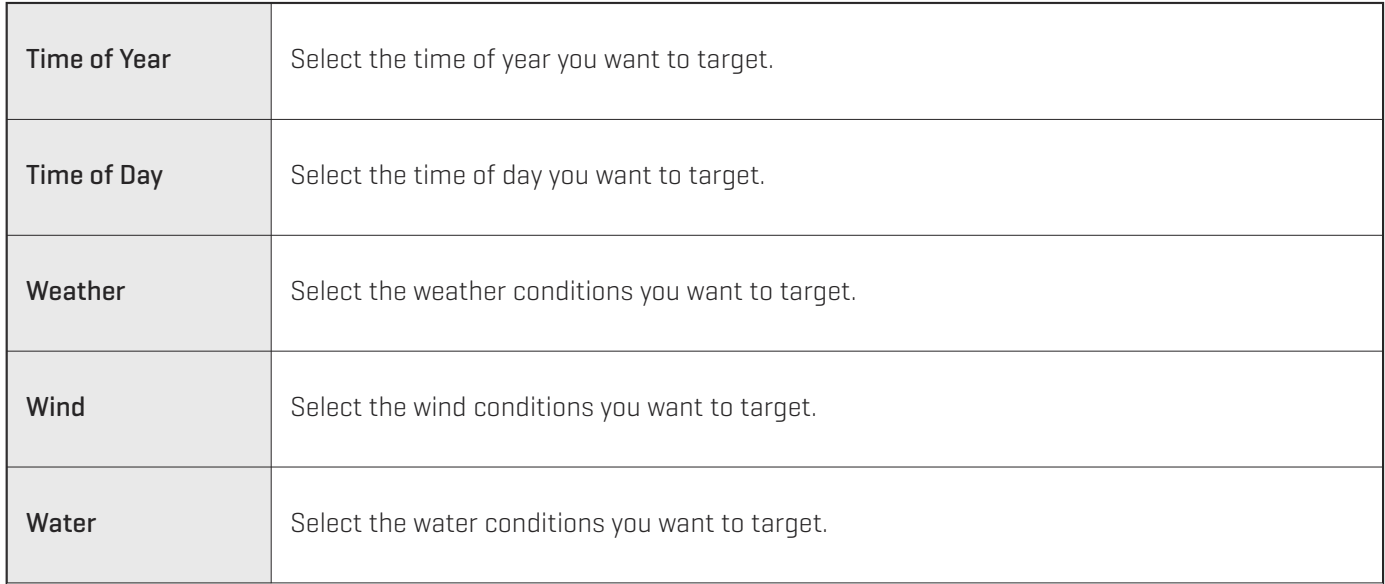

6. Start Search: Select Execute Search. Press the RIGHT Cursor key.

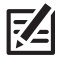

**NOTE:** To understand the search results, see *Review Search Results*.

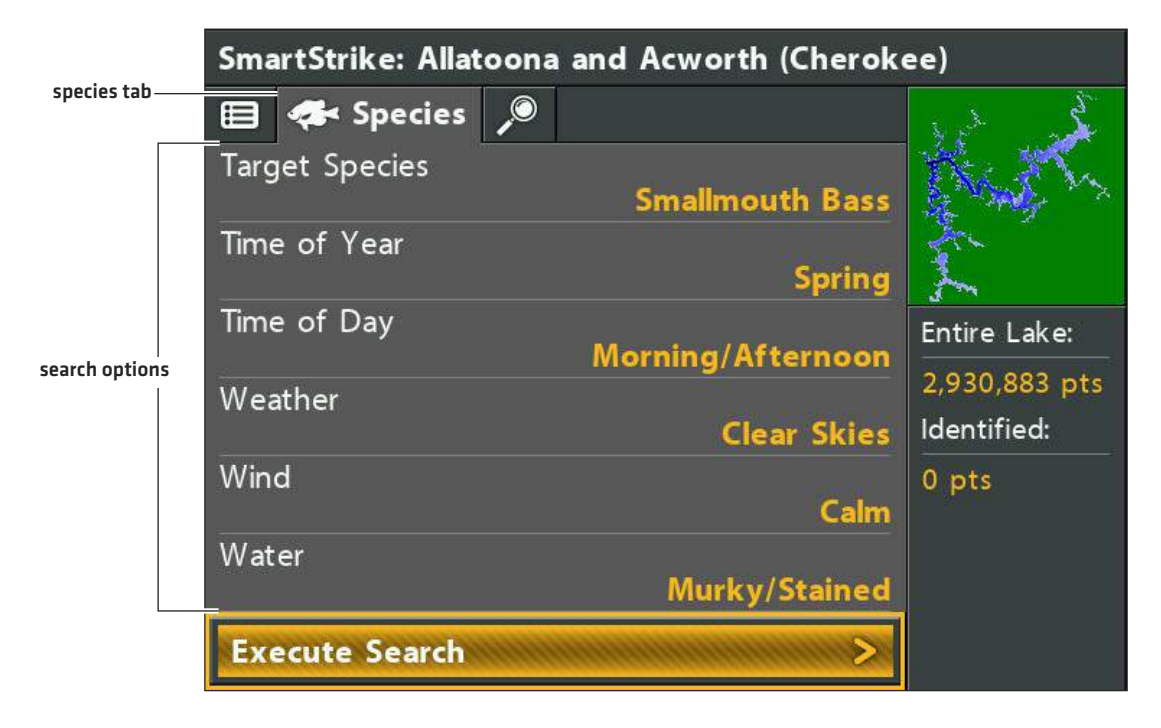

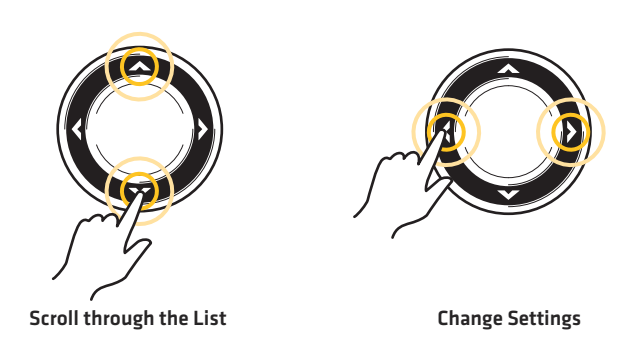

#### **Starting the Species Search**

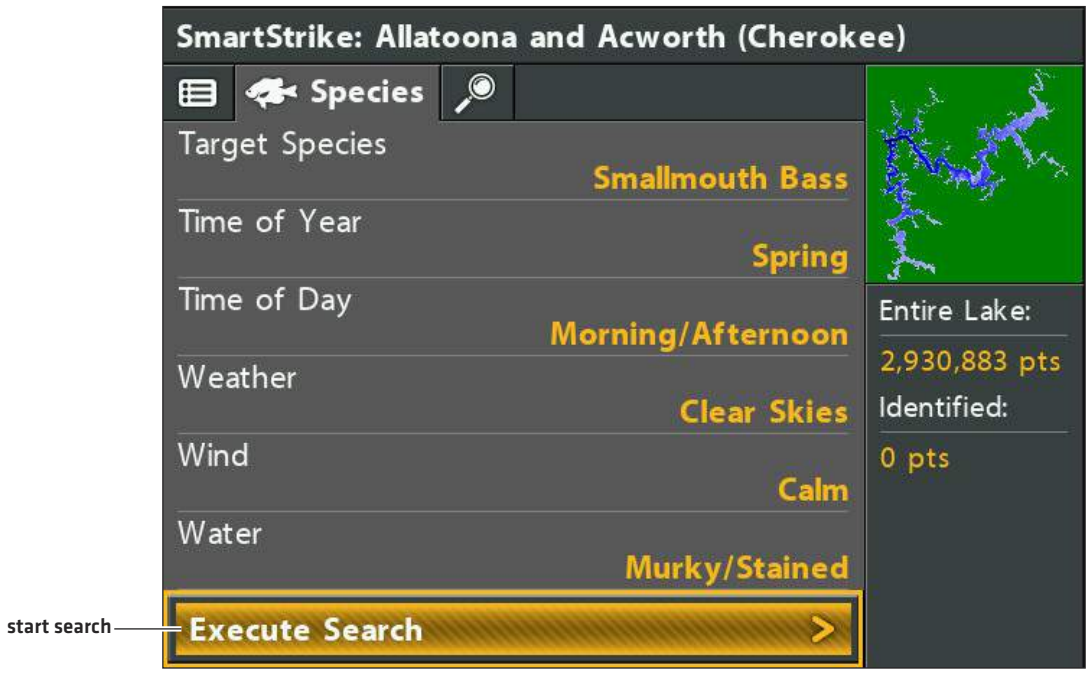

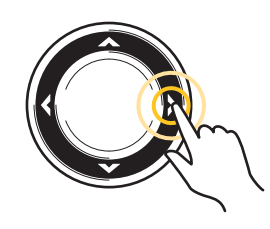

**Execute Search**

### **SEARCH FOR STRUCTURE, SPOTS, FEEDING SHELVES, AND MORE (PRESET AND ADVANCED SEARCHES)**

Preset Searches allow you to target structure, spots, and feeding shelves based on depth. You can also add advanced criteria to your search such as lake region, sun exposure, distance, and more.

The available Preset Searches are determined by the selected lake and the other conditions you select. For example, if you select a lake where the deepest water is 25 feet, the deep water Preset Searches or certain search options may not be available.

The search criteria is saved until you start a new search or until the control head is powered off.

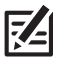

**NOTE:** The criteria in the Advanced tab does not apply to the Species search. They are independent searches.

#### **Start a Preset Search**

1. Open the SmartStrike Menu: Press the CHECK/INFO key.

Select SmartStrike. Press the RIGHT Cursor key.

- 2. Select the  $\bullet$  Advanced tab.
- 3. Select Preset Searches. Press the RIGHT Cursor key.
- 4. Select a depth or Other. Press the RIGHT Cursor key.

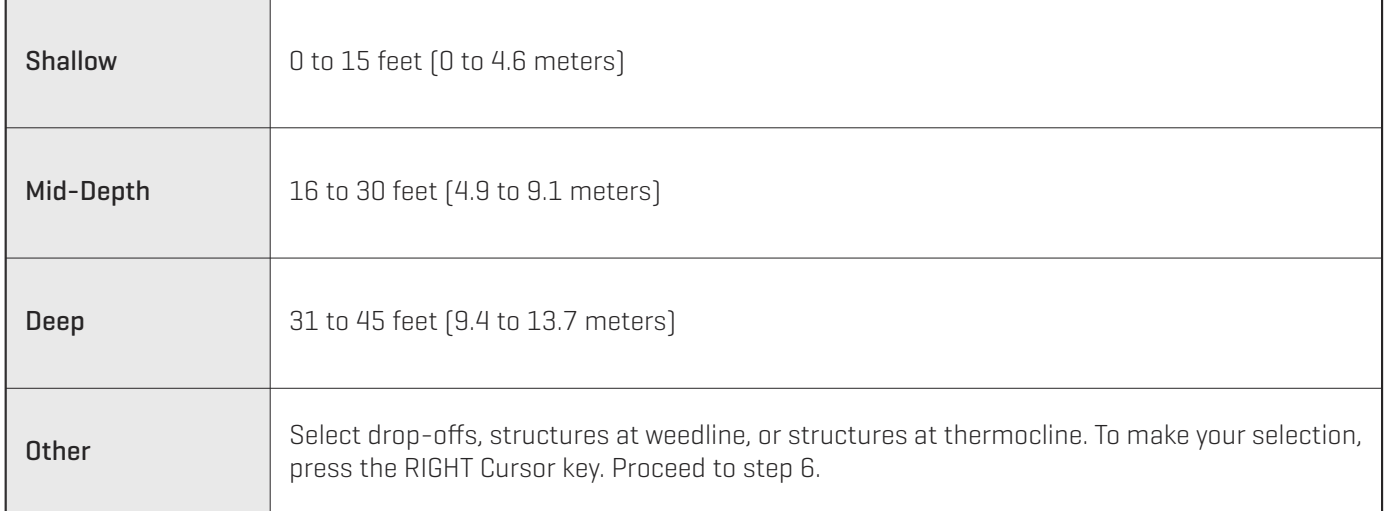

**NOTE:** The depth parameters are estimated. To refine the depth search, see *Start an Advanced Search*.

5. Select a search option. Press the RIGHT Cursor key.

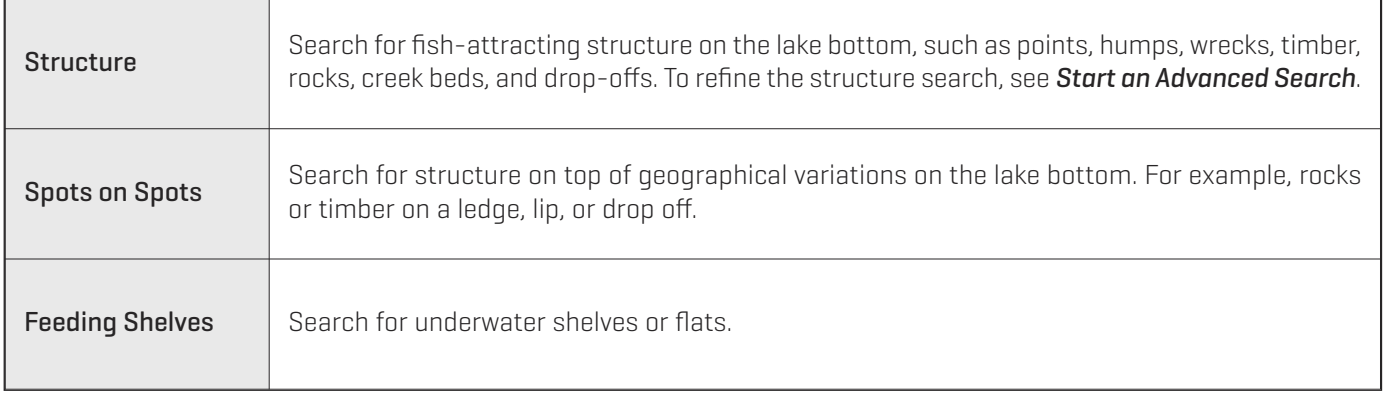

6. Start Search: Select Execute Search. Press the RIGHT Cursor key.

#### OR

Advanced (Optional): To edit the advanced filters for your search, see *Start an Advanced Search.*

#### **Selecting a Preset Search**

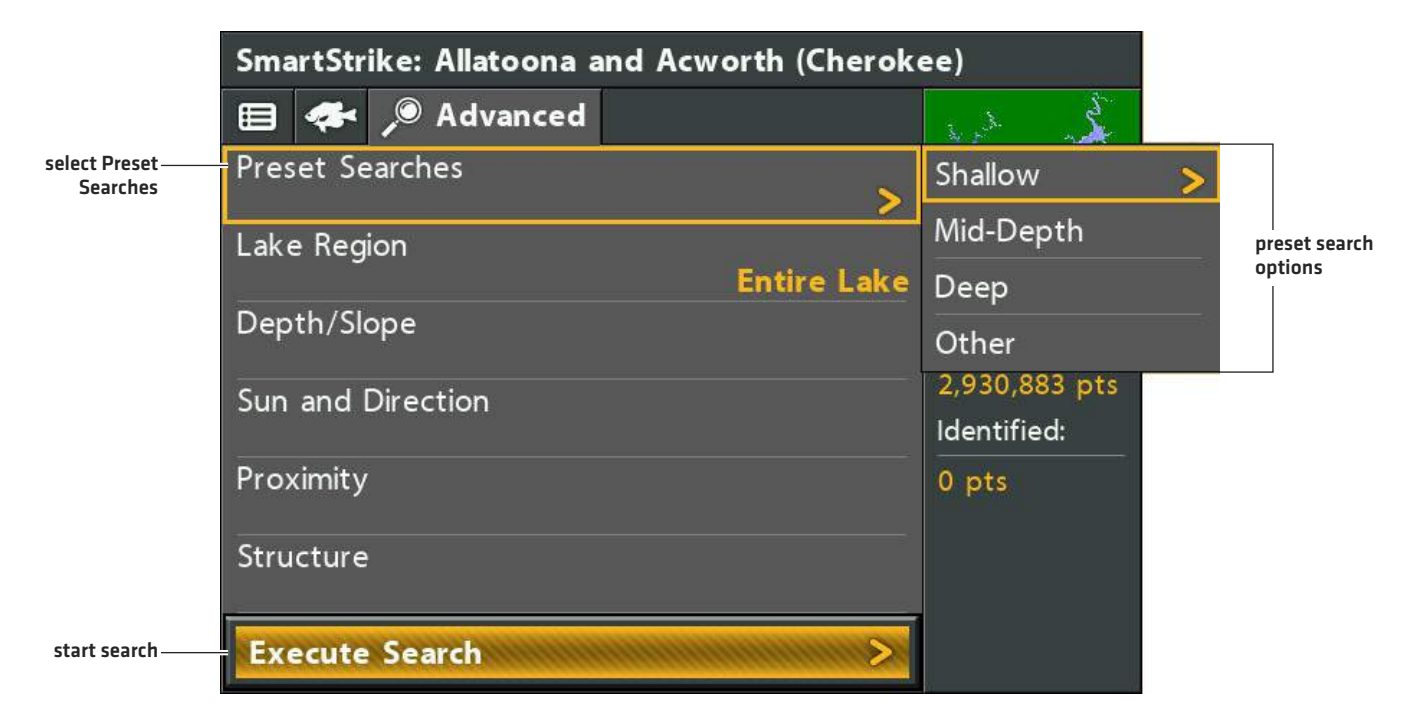

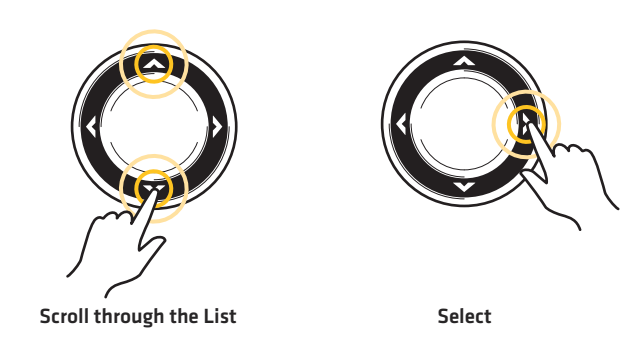

**NOTE:** To understand the search results, see *Review Search Results*.

#### **Start an Advanced Search**

You can create a search based on the advanced options shown below. You can also edit these advanced options for your Preset Search (see *Start a Preset Search*).

1. Open the SmartStrike Menu: Press the CHECK/INFO key.

Select SmartStrike. Press the RIGHT Cursor key.

- 2. Select the  $\heartsuit$  Advanced tab.
- 3. Select any of the advanced search options (shown below). Press the RIGHT Cursor key.

Change Setting: Press the RIGHT or LEFT Cursor keys.

Add/Remove Check Mark: Press the RIGHT Cursor key. (check mark = search, blank = do not search)

Close a Menu: Press the EXIT key.

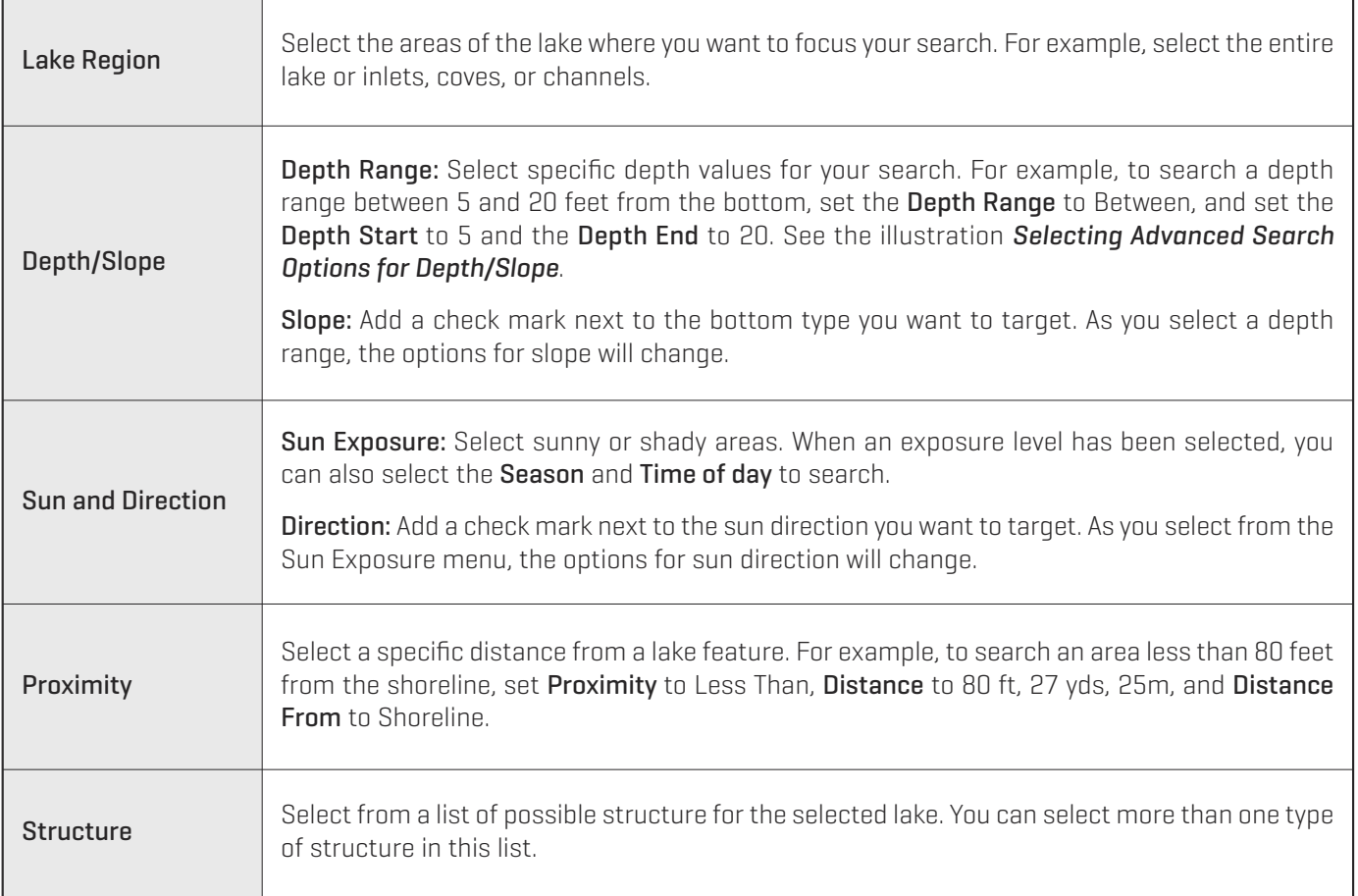

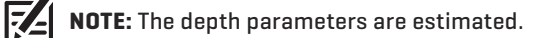

4. Start Search: Select Execute Search. Press the RIGHT Cursor key.

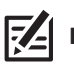

**NOTE:** To understand the search results, see *Review Search Results*.

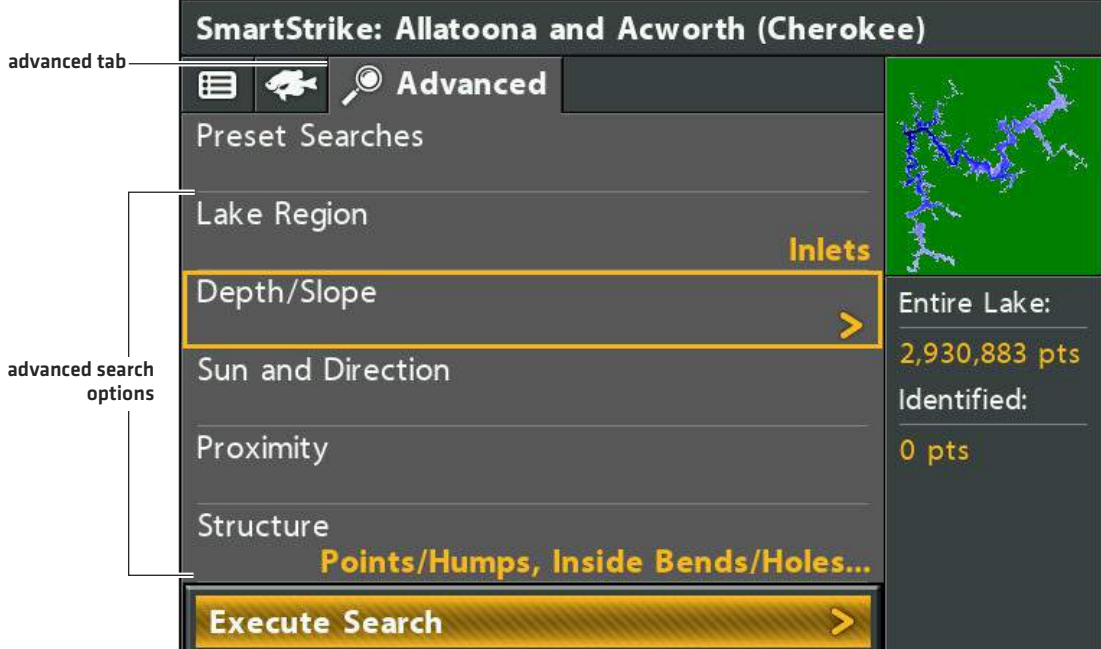

**Selecting Advanced Search Options for Depth/Slope**

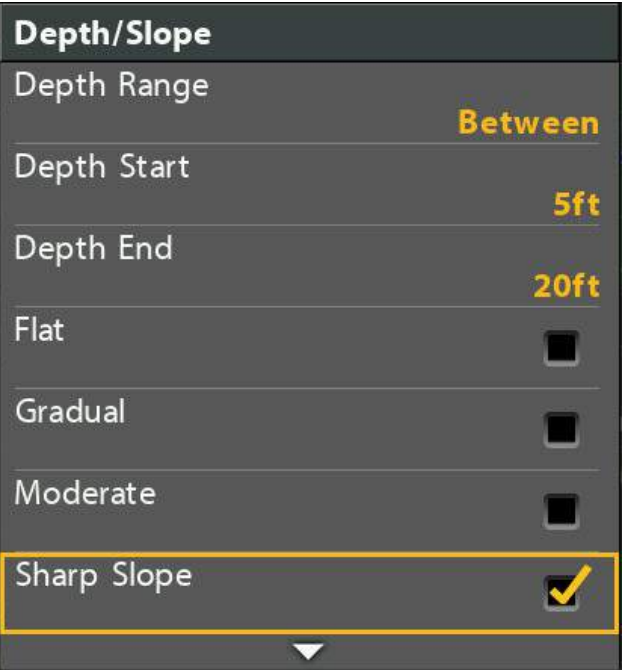

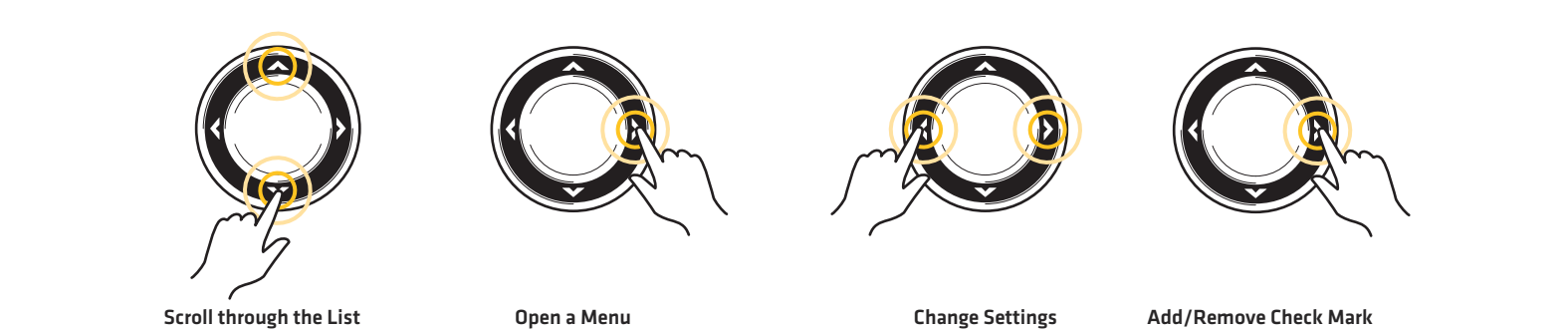

Search for Structure, etc.

### **REVIEW SEARCH RESULTS**

After you execute a Species Search or a Preset/Advanced Search, the results are displayed in the Chart View and the SmartStrike menu.

#### **Review Detailed Search Results in the Chart View**

The Chart View displays the identified points from the search results with SmartStrike icons. To see the search area details, zoom in.

- 1. To execute a search, see *Search for Species* or *Search for Structure, Spots, Feeding Shelves, and More (Preset and Advanced Searches)*.
- 2. Use the Cursor Control key to move the cursor to a SmartStrike icon on the view.
- 3. Zoom In: Press the +ZOOM key.

Zoom Out: Press the -ZOOM key.

4. Close: Press the EXIT key.

#### **Chart View with SmartStrike Icons Zooming in to see SmartStrike Search Details**

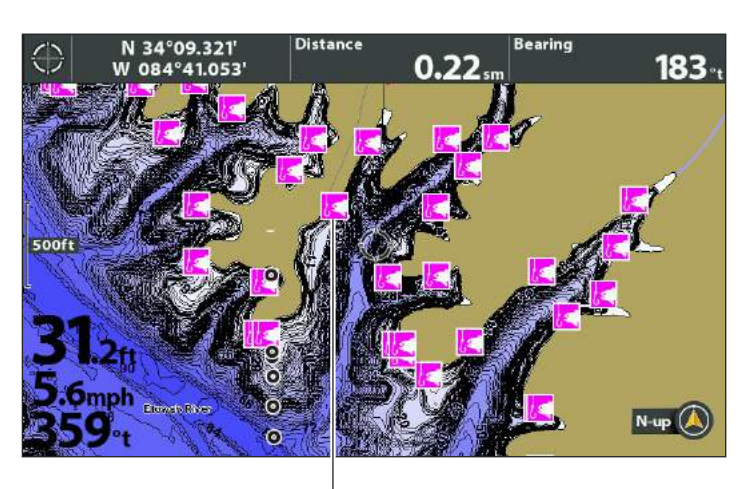

**SmartStrike icons show identified points from search results pink highlighted areas identify search results in detail**

## Distance 34°09.355 **Rearing** N 0.18

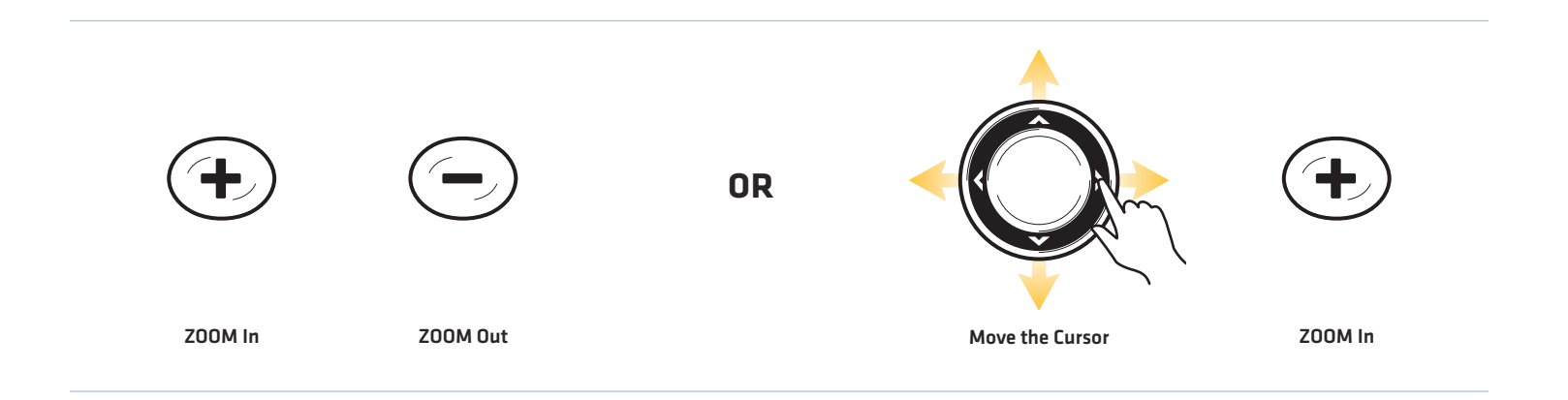

#### **Review Identified Points in the SmartStrike Menu**

The SmartStrike menu shows a preview of the searched lake, the total SmartStrike points available, and the points identified by the last executed search.

- 1. To execute a search, see *Search for Species* or *Search for Structure, Spots, Feeding Shelves, and More (Preset and Advanced Searches)*.
- 2. Open the SmartStrike Menu: Press the CHECK/INFO key.

Select SmartStrike. Press the RIGHT Cursor key.

- 3. Review the Identified points number (see the illustration below).
- 4. Close: Press the EXIT key.

#### **Reviewing Search Results from the SmartStrike Menu selected lake**SmartStrike: Allatoona and Acworth (Cherokee) **A** Species  $\bullet$ 僵 **Target Species Smallmouth Bass lake preview** Time of Year **Spring** Time of Day Entire Lake: Morning/Afternoon 2,930,883 pts = **total points**  Weather Identified: **Clear Skies** Wind 69,819 pts= **points from last executed** Calm **search** Water Murky/Stained **Execute Search**

#### **Hide/Show Search Results**

Use the instructions in this section to hide search results temporarily from the Chart View. To delete the results, see *Clear Search Results*.

1. Open the SmartStrike Menu: Press the CHECK/INFO key.

Select SmartStrike. Press the RIGHT Cursor key.

- 2. Select Display Results.
- 3. Press the RIGHT Cursor key. (check mark = visible, blank = hidden)

Show: To display the results again, add a check mark to Display Results.

#### **Clear Search Results**

Use Clear Search Results to delete the search results from the Chart View. Your last search criteria is still saved in the SmartStrike menu, so you can execute the search again. To hide search results temporarily from the display, so they can be displayed again quickly, see *Hide/Show Search Results* in this section.

1. Open the SmartStrike Menu: Press the CHECK/INFO key.

Select SmartStrike. Press the RIGHT Cursor key.

- 2. Select Clear Results.
- 3. Press the RIGHT Cursor key.

### **EDIT SEARCH CRITERIA**

#### **Edit Search Criteria**

The SmartStrike menu saves your most recent search until the control head is powered off. To run a search again, select the Execute Search menu in the Species tab or the Advanced tab. You can edit the search at any time. See *Search for Species* or *Search for Structure, Spots, Feeding Shelves, and More*.

#### **Clear Search Criteria**

Use Clear Criteria to reset the search criteria in the SmartStrike menu. The latest search criteria will be deleted, and the SmartStrike menu will be reset to its default settings.

1. Open the SmartStrike Menu: Press the CHECK/INFO key.

Select SmartStrike. Press the RIGHT Cursor key.

- 2. Select Clear Criteria.
- 3. Press the RIGHT Cursor key.

#### **Change the Selected Lake**

If you change lake areas after initial setup (see *Set up SmartStrike)*, or to search a different lake, use the following instructions to change the lake location in the SmartStrike menu.

1. Open the SmartStrike Menu: Press the CHECK/INFO key.

Select SmartStrike. Press the RIGHT Cursor key.

- 2. Choose Select Lake.
- 3. Press the RIGHT Cursor key.

Sort By: Select the Sort By field, and press the RIGHT or LEFT Cursor keys to select a sort option for the list.

Scroll: Press the UP or DOWN Cursor keys to scroll through the list.

Display: Select a lake on the list. Press the RIGHT Cursor key.

#### **Selecting a Lake**

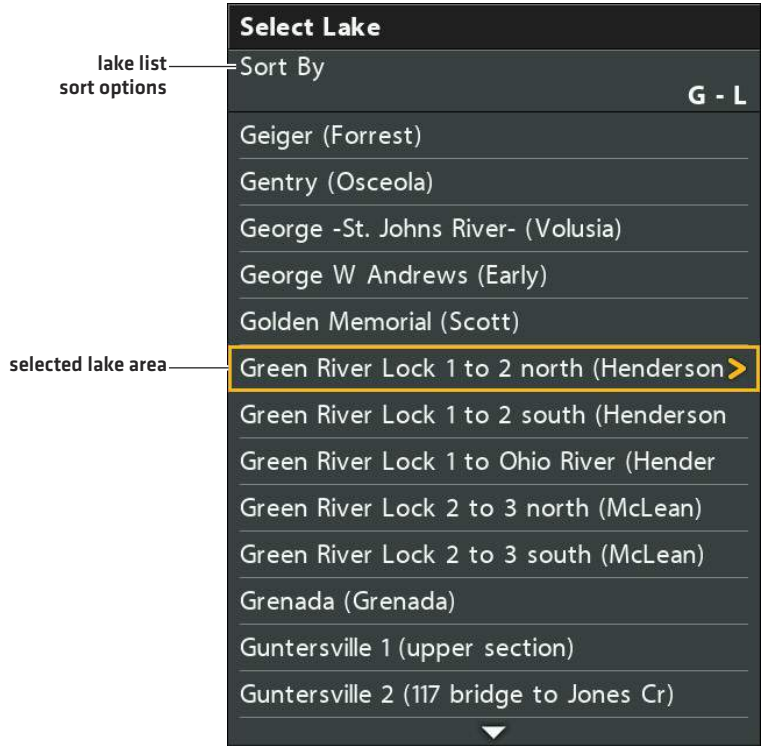

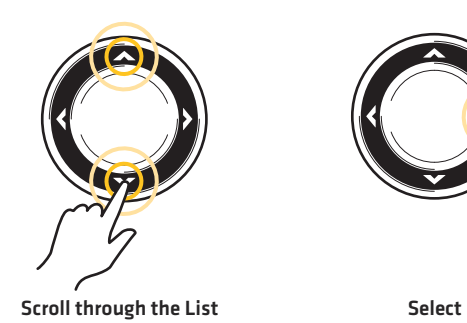

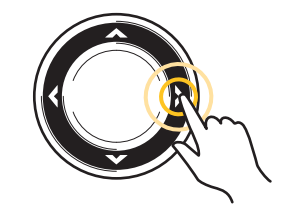